# Entsperren von Office 365-Datenverkehr von der Authentifizierung und Entschlüsselung auf der Cisco Web Security Appliance (WSA)

## Inhalt

## **Einführung**

Konfigurationsschritte

- 1. Erstellen einer benutzerdefinierten URL-Kategorie mit dem externen Office365-Feed
- 2. Erstellen eines Identifizierungsprofils für den Office 365-Datenverkehr
- 3. Entziehen des Office 365-Datenverkehrs von der Entschlüsselungsrichtlinie

**Referenz** 

# Einführung

Dieser Artikel beschreibt den Prozess, mit dem Office 365-Datenverkehr von der Authentifizierung und Entschlüsselung auf der Web Security Appliance (WSA) ausgenommen wird. Es gibt mehrere bekannte Kompatibilitätsprobleme mit Office 365 und Proxys, und die Ausnahme von Office 365-Datenverkehrsauthentifizierung und -entschlüsselung kann bei einigen dieser Probleme hilfreich sein.

Hinweis: Dabei handelt es sich nicht um eine vollständige Umgehung vom Webproxy, und das Entschlüsseln von Datenverkehr verhindert, dass die WSA den von Office 365-Clients generierten verschlüsselten HTTPS-Datenverkehr überprüft.

# Konfigurationsschritte

Überblick:

- 1. Erstellen einer benutzerdefinierten URL-Kategorie mit dem externen Feed Office365
- 2. Erstellen eines Identifikationsprofils für den Office 365-Datenverkehr
- 3. Entziehen des Office 365-Datenverkehrs von der Entschlüsselungsrichtlinie

Hinweis: Dieser Prozess erfordert die dynamische Aktualisierung des externen Office 365- JSON-Feeds, der alle mit Office 365 verknüpften URLs/IP-Adressen enthält.

Hinweis: Unterstützung für diesen Feed ist ab AsyncOS Version 10.5.3 und ab Version 11.5 vorhanden.

## 1. Erstellen einer benutzerdefinierten URL-Kategorie mit dem externen Office365- Feed

• Navigieren Sie zu Websicherheits-Manager > Benutzerdefinierte und externe URL-

### Kategorien.

- Klicken Sie auf "Kategorie hinzufügen".
- Weisen Sie der Kategorie einen Namen zu, wählen Sie den Kategorietyp als "**Externe Live-**Feed-Kategorie" aus, und wählen Sie "Office 365-Webdienst".
- Klicken Sie auf "**Start Test"**, wenn Sie die Fähigkeit der WSA testen möchten, den Office 365 JavaScript Object Notation (JSON)-Feed herunterzuladen.
- Setzen Sie unten die Option "Auto Update the Feed" (Automatische Aktualisierung des Feeds) auf "Stündlich" mit einem Intervall von 00:05 (alle 5 Minuten).
- Klicken Sie auf die Schaltfläche "Senden".

### **Custom and External URL Categories: Add Category**

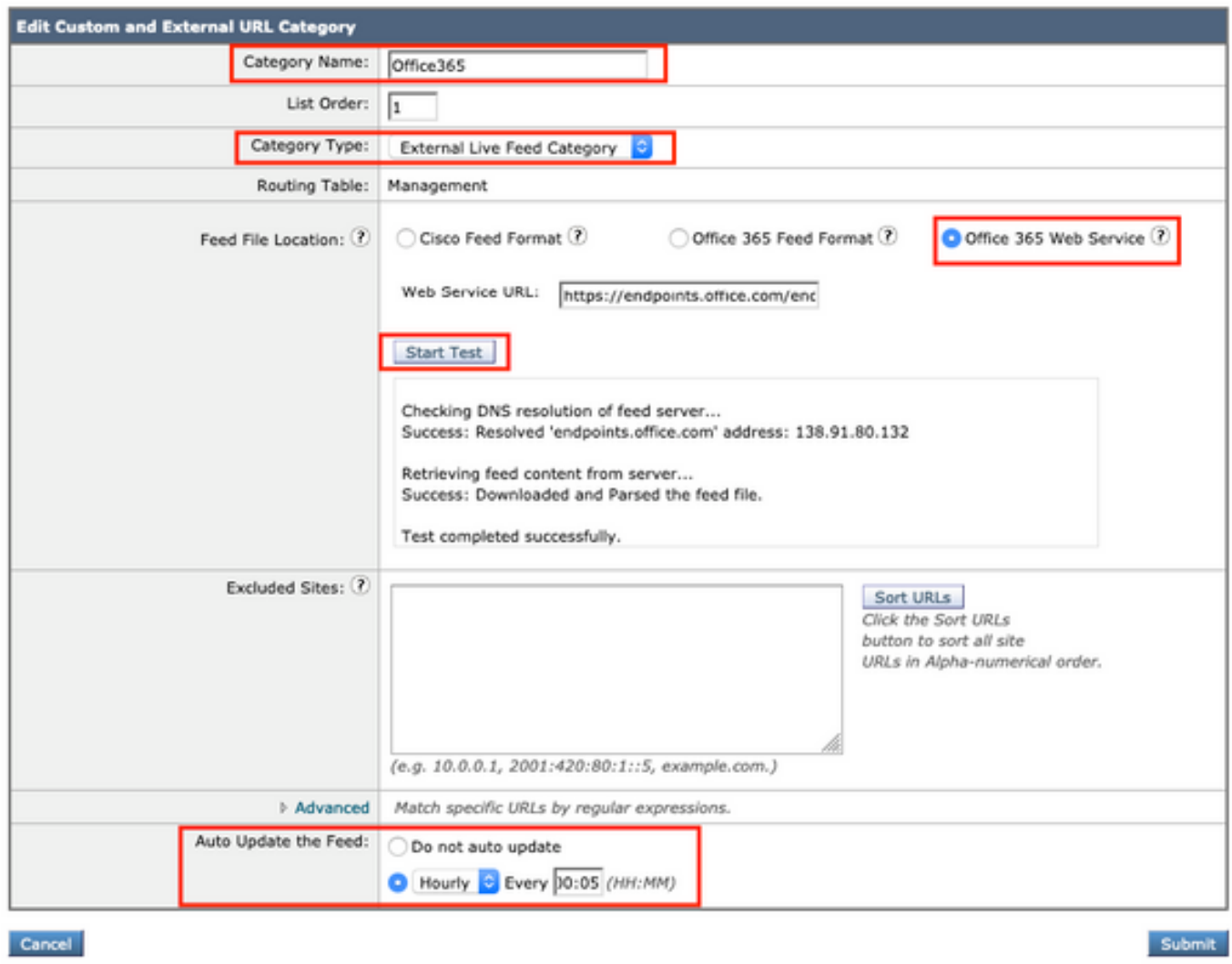

### 2. Erstellen eines Identifizierungsprofils für den Office 365-Datenverkehr

- Navigieren Sie zu Web Security Manager > Identifikationsprofile.
- Klicken Sie auf "Identifikationsprofil hinzufügen".
- Weisen Sie einen Namen zu, legen Sie "Identifikation und Authentifizierung" auf "Von Authentifizierung/Identifikation ausnehmen" fest.
- Klicken Sie auf die Schaltfläche "**Erweitert**", und klicken Sie auf den Link neben "**URL**-Kategorien".
- Suchen Sie die Kategorie, die Sie im vorherigen Schritt erstellt haben, und wählen Sie diese ●Kategorie aus. Scrollen Sie dann zum Ende der Seite, und klicken Sie auf die Schaltfläche "Fertig".

#### Identity Profilies: Policy "Office365.ID": Membership by URL Categories

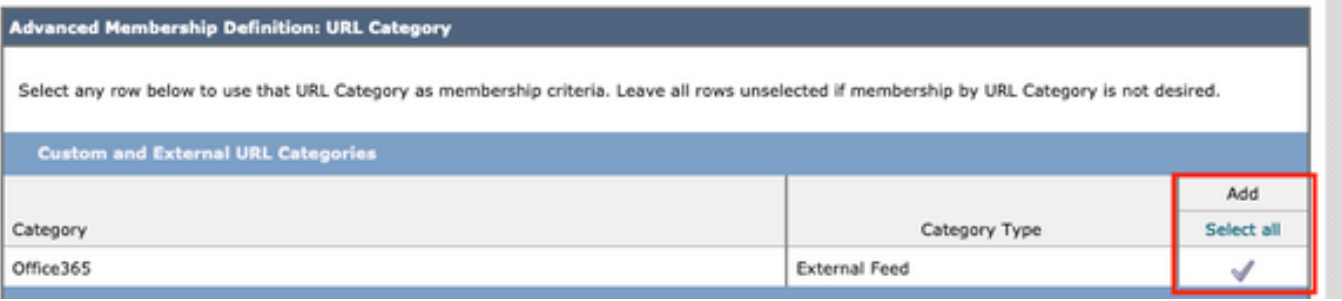

Das Identifikationsprofil sollte nun wie folgt aussehen:

#### **Identification Profiles: Office365.ID**

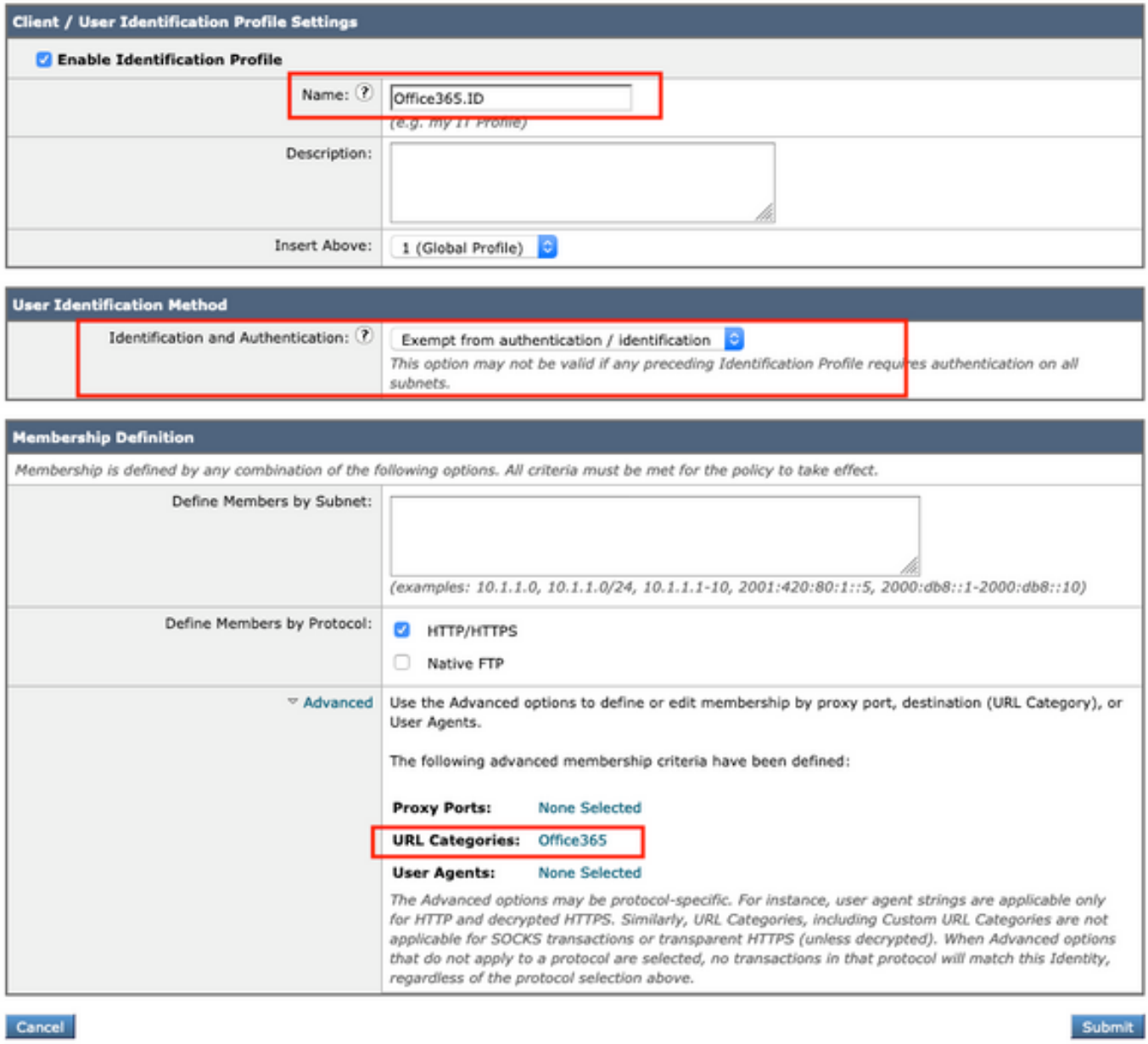

• Klicken Sie unten auf dem Bildschirm auf die Schaltfläche "Submit" (Senden).

### 3. Entziehen des Office 365-Datenverkehrs von der Entschlüsselungsrichtlinie

• Navigieren Sie zu Websicherheits-Manager > Entschlüsselungsrichtlinien.

- Klicken Sie auf "Policy hinzufügen".
- Weisen Sie einen Namen zu, und wählen Sie dann im Feld "**Identifikationsprofile und** Benutzer" die Option Ein oder mehrere Identifikationsprofile auswählen aus dem vorherigen Schritt Ihre Office 365-Identität aus.

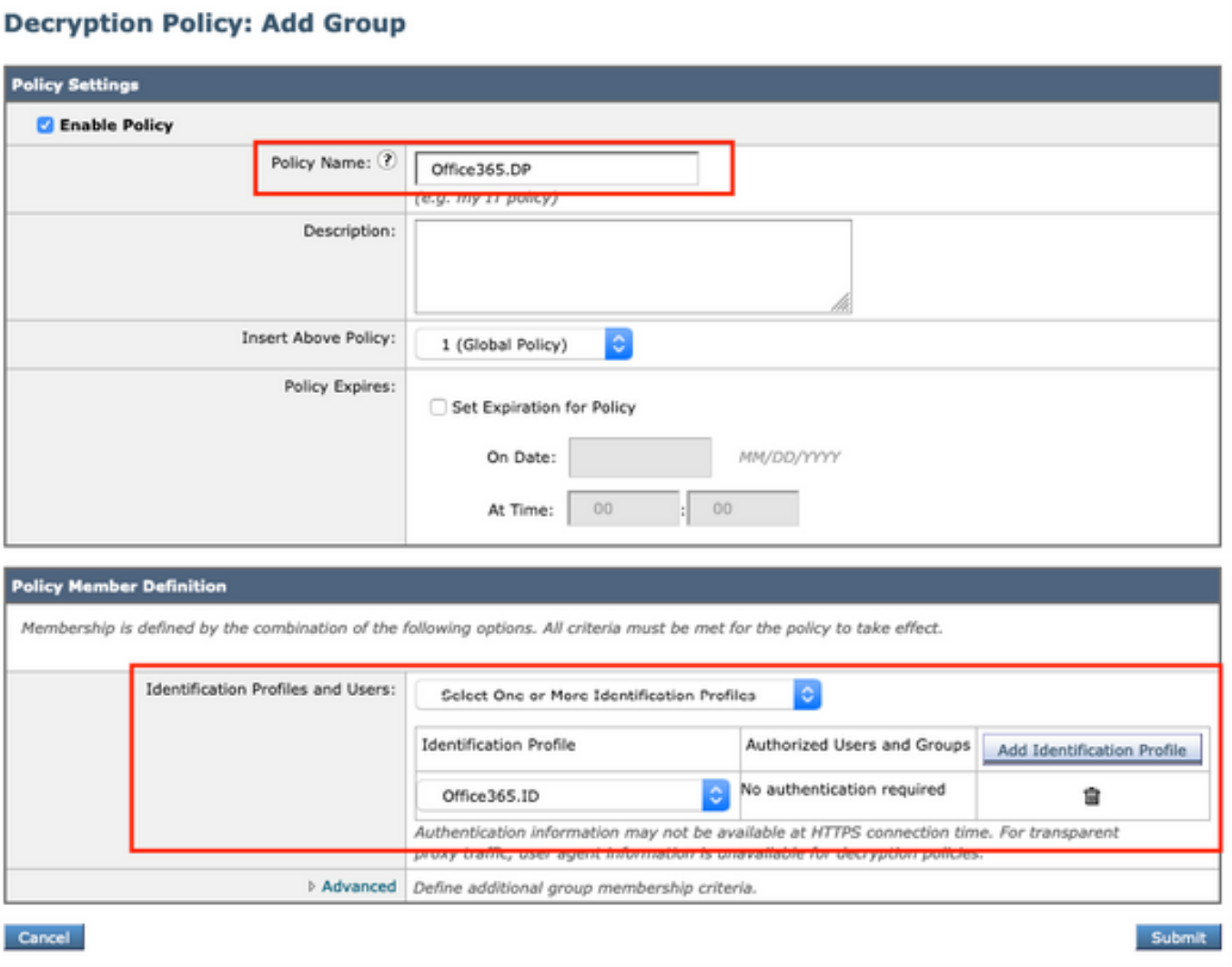

- Klicken Sie auf die Schaltfläche "Senden".
- Klicken Sie auf den Link unter "URL-Filterung", der "Monitor: 1 Zoll
- Legen Sie die Kategorie Office 365 auf "**Passthrough**" fest, und klicken Sie auf die Schaltfläche "Submit" (Senden).

### Decryption Policies: URL Filtering: Office365.DP

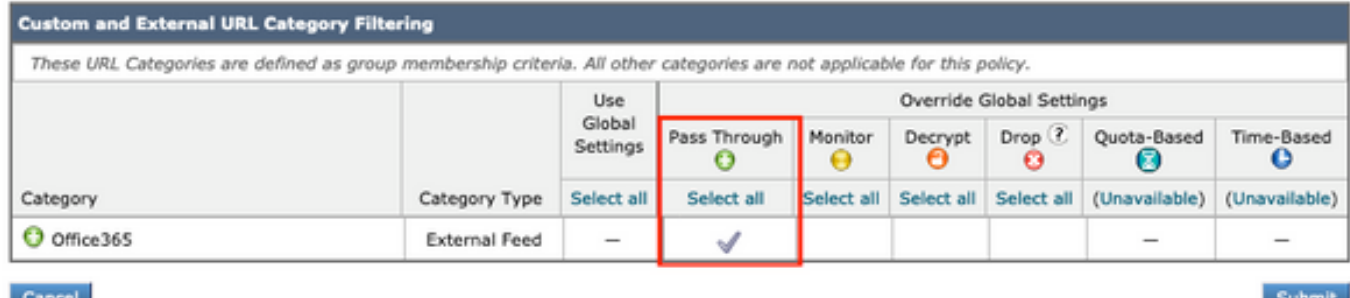

Bestätigen Sie schließlich Ihre Änderungen, indem Sie auf die gelbe Schaltfläche ●"Änderungen bestätigen" oben rechts in der GUI klicken.

## **Referenz**

Offiziellere Dokumentation von Cisco zum Aktivieren externer Office 365-Feeds und Wie wird Office 365 von der Entschlüsselungsrichtlinie in der WSA ausgenommen:

[Aktivieren von externen Office 365-Feeds in AsyncOS für Cisco Web Security](/content/dam/en/us/products/collateral/security/web-security-appliance/guide-c07-738382.pdf)